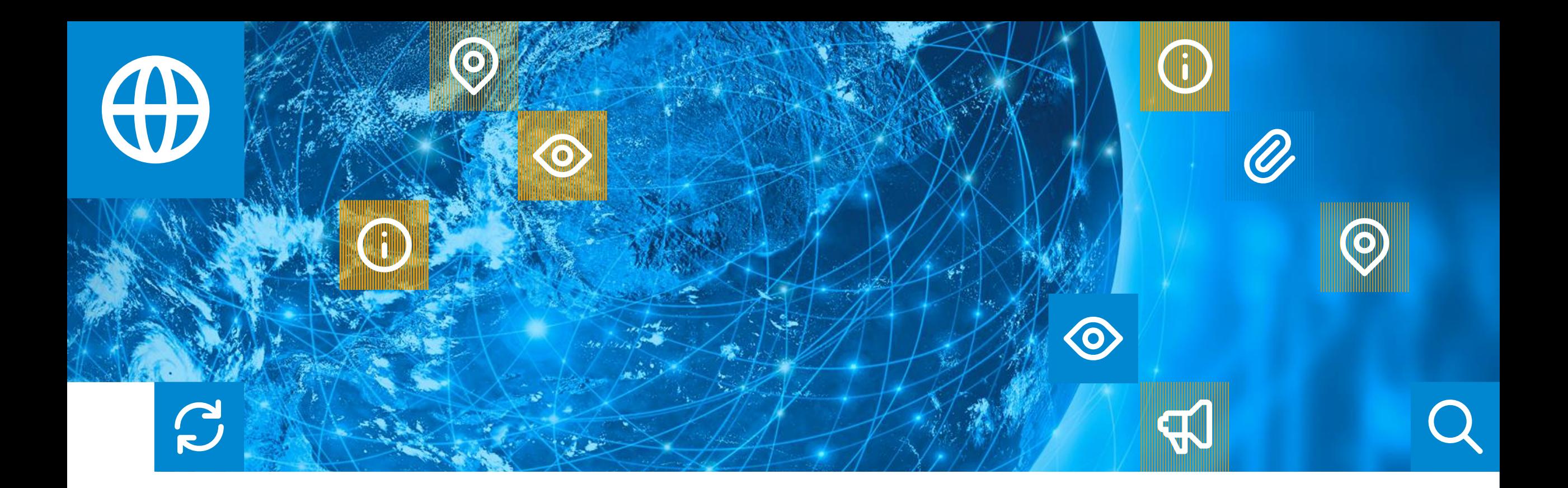

# Справочник абонента

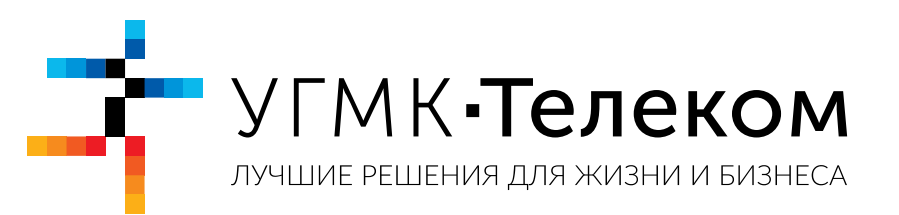

# Содержание

- 1. Личный кабинет
- 2. Способы оплаты
- 3. Настройки Windows
- 4. Устранение неполадок

## 1. Личный кабинет

В личном кабинете (lk.ugmk-telecom.ru) каждый Абонент компании «УГМК-Телеком» может воспользоваться дополнительными сервисами:

- Подключить Интерактивное Телевидение TwinPlay
- Подключить Антивирус, в том числе и на 6 месяцев бесплатно
- ◆ Просмотреть и скачать квитанции для оплаты
- Пополнить счет
- Узнать остаток по лицевому счёту
- Сменить тариф
- Сменить пароль
- Узнать сетевые настройки

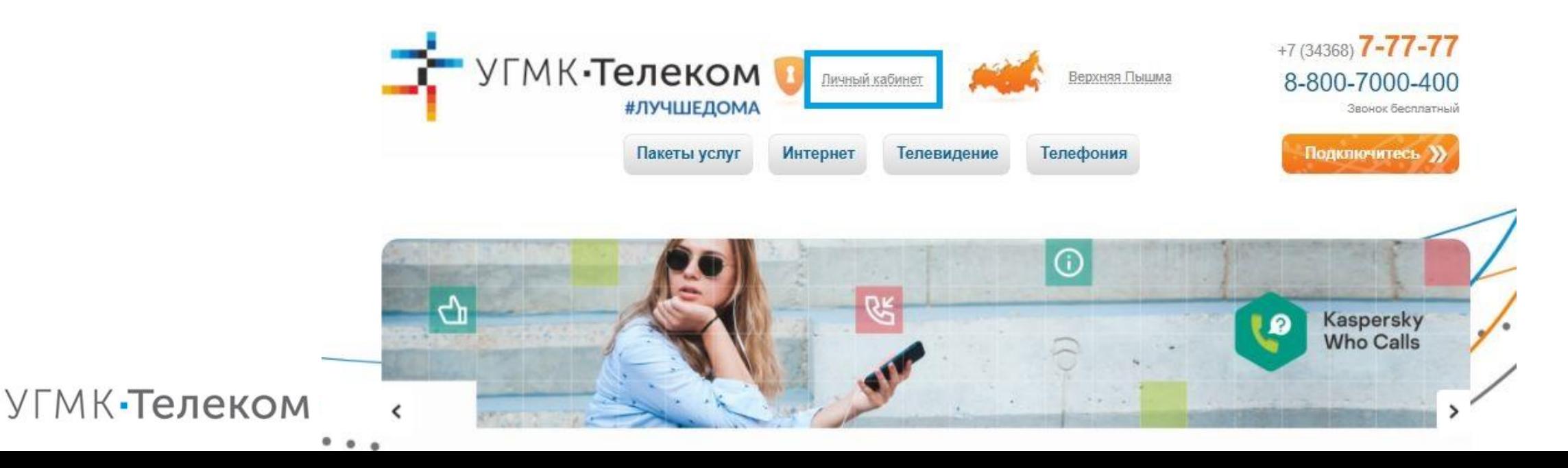

# 2. Способы оплаты

Оплатить услуги Вы можете разными способами:

- Мобильное приложение «УГМК-Телеком» для Android
- В разделе «Способы оплаты» на сайте www.ugmk-telecom.ru
- Мобильные банки;
- Терминалы различных платежных систем;
- Отделениях банков и банкоматы;
- Интернет-платежи;
- Услуга «Обещанный платеж».

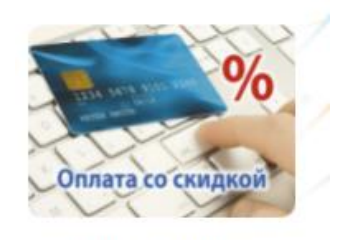

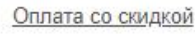

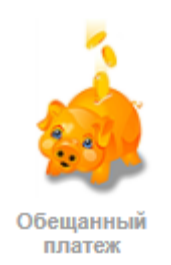

**Обещанный платеж** – это сервис, позволяющий произвести виртуальную предоплату в Вашем Личном кабинете и мгновенно подключить услугу. Логин и Пароль в Личный кабинет выдаются при заключении договора с ООО «УГМК-Телеком».

После активации «Обещанного платежа» осуществите реальный платеж в размере ежемесячной абонентской платы по выбранному тарифному плану.

Если платеж не произведен в срок, доступ в Интернет будет приостановлен до полного погашения задолженности, сервис «Обещанный платеж» заблокирован в течение 3-х месяцев.

#### 3. Настройки Windows НАСТРОЙКА WINDOWS 10 ДЛЯ РАБОТЫ В ИНТЕРНЕТ

- 1. Нажмите кнопку центра уведомлений в правом нижнем углу экрана и выберите пункт «Все параметры».
- 2. В разделе «Изменение сетевых параметров» выберите «Настройка параметров адаптера».
- 3. Нажмите на «Ethernet» правой кнопкой мыши и из выпадающего меню выберите «Свойства».
- 4. Выделите пункт «IP версии 4», поставьте галочку, если она не стоит и нажмите «Свойства».
- 5. Откройте договор и найдите в нем Ваши сетевые реквизиты: IP-адрес, Маску подсети, Основной шлюз и DNSсерверы.
- 6. Поставьте точку «Использовать следующий IP-адрес», если она не стоит. Пропишите:
	- IP-адрес
	- Маска подсети
	- Основной шлюз
- 7. Поставьте точку «Использовать следующий DNS-сервер», если она не стоит. Пропишите:
	- Предпочитаемый DNS-сервер.
	- Альтернативный DNS-сервер
- 8. Нажмите кнопку «ОК».
- 9. Затем в предыдущем окне нажмите кнопку «ОК».

## 3. Настройки Windows НАСТРОЙКА WINDOWS 7 ДЛЯ РАБОТЫ В ИНТЕРНЕТ

- 1. Нажмите кнопку со значком Windows в левом нижнем углу экрана и выберите пункт «Панель управления».
- 2. Выберите раздел «Сеть и Интернет», в нем «Центр управления сетями и общим доступом». Затем выберите «Изменить параметры адаптера».
- 3. Нажмите на «Подключение по Локальной Сети» правой кнопкой мыши и из выпадающего меню выберите «Свойства».
- 4. Выделите пункт «Протокол Интернета версии 4», поставьте галочку, если она не стоит и нажмите «Свойства».
- 5. Откройте договор и найдите в нем Ваши сетевые реквизиты: IP-адрес, Маску подсети, Основной шлюз и DNS-серверы.
- 6. Поставьте точку «Использовать следующий IP-адрес», если она не стоит. Пропишите:
- IP-адрес
- Маска подсети
- Основной шлюз
- 7. Поставьте точку «Использовать следующий DNS-сервер», если она не стоит. Пропишите:
- Предпочитаемый DNS-сервер.
- Альтернативный DNS-сервер
- 8. Нажмите кнопку «ОК».
- 9. Затем в предыдущем окне нажмите кнопку «Закрыть».

#### 3. Настройки Windows НАСТРОЙКА WINDOWS 2000/ХР ДЛЯ РАБОТЫ В ИНТЕРНЕТ

- 1. Нажмите кнопку со значком Windows в левом нижнем углу экрана и выберите пункт «Панель управления».
- 2. Выберите пункт «Сетевые подключения».
- 3. Нажмите на «Подключение по Локальной Сети» правой кнопкой мыши и из выпадающего меню выберите «Свойства».
- 4. Выделите пункт «Протокол Интернета (TCP/IP)» и нажмите «Свойства».
- 5. Откройте договор и найдите в нем Ваши сетевые реквизиты: IP-адрес, Маску подсети, Основной шлюз и DNS-серверы.
- 6. Поставьте точку «Использовать следующий IP-адрес», если она не стоит. Пропишите:
- IP-адрес
- Маска подсети
- Основной шлюз
- 7. Поставьте точку «Использовать следующий DNS-сервер», если она не стоит. Пропишите:
- Предпочитаемый DNS-сервер
- Альтернативный DNS-сервер
- 8. Нажмите кнопку «ОК».
- 9. Затем в предыдущем окне нажмите кнопку «Закрыть».

#### 3. Настройки Windows НАСТРОЙКА WINDOWS VISTA ДЛЯ РАБОТЫ В ИНТЕРНЕТ

- 1. Нажмите кнопку со значком Windows в левом нижнем углу экрана и выберите пункт «Панель управления».
- 2. Выберите раздел «Центр управления сетями и общим доступом».
- 3. Нажмите на «Подключение по Локальной Сети» правой кнопкой мыши и из выпадающего меню выберите «Свойства».
- 4. Выделите пункт «Протокол Интернета версии 4», поставьте галочку, если она не стоит и нажмите «Свойства».
- 5. Откройте договор и найдите в нем Ваши сетевые реквизиты: IP-адрес, Маску подсети, Основной шлюз и DNS-серверы.
- 6. Поставьте точку «Использовать следующий IP-адрес», если она не стоит. Пропишите:
- IP-адрес
- Маска подсети
- Основной шлюз
- 8. Поставьте точку «Использовать следующий DNS-сервер», если она не стоит. Пропишите:
- Предпочитаемый DNS-сервер
- Альтернативный DNS-сервер
- 8. Нажмите кнопку «ОК».
- 9. Затем в предыдущем окне нажмите кнопку «Закрыть».

#### 4. Устранение неполадок ПРОВЕРКА ШЛЮЗА СЕТИ

Зайдите в командную строку Пуск > Все программы > Стандартные > Командная строка.

В открывшемся окне чёрного цвета наберите команду «ping 89.251.64.1».

Если шлюз пингуется:

Вы увидите «Ответ от 89.251.64.1» и технические данные ответа, это означает, что у вас интернет есть. Если выход в Интернет отсутствует, то, скорее всего, услугу блокируют определённые настройки Windows или других установленных программ, например, антивирус.

 $\checkmark$  Если не пингуется:

Вы увидите надпись «Превышен интервал ожидания для запроса».

Проверьте сетевой кабель, сетевую карту, настройки сети, MAC-адрес.

#### **Если устранить неисправность самостоятельно не удается:**

- звоните в техническую поддержку 8-800-7000-400
- $\checkmark$  напишите нам в чате Мобильного приложения (OC Android)
- напишите нам в WhatsApp +7-982-700-84-00
- $\checkmark$  заполните web-форму заявки неисправности.

#### НЕИСПРАВНОСТИ СЕТЕВОГО КАБЕЛЯ

Если в правом нижнем углу иконки двух компьютеров перечёркнуты красным крестом, то это может означать, что сетевой кабель не подключен к сетевой карте или произошёл обрыв кабеля. Найдите сетевой кабель и воткните его в сетевую карту, которая находится позади системного блока. Если на сетевой карте загорелась зелёная лампочка и у иконок пропал красный крест, значит кабель в порядке, попробуйте выйти в интернет.

#### НЕПРАВИЛЬНЫЕ НАСТРОЙКИ СЕТИ

Зайдите Пуск > Панель Управления > Сетевые подключения > Подключение по локальной сети — по иконке сетевой карты нажмите правую клавишу мыши. Появится меню. Нажмите на надпись свойства > протокол Интернета (TCP/IP) и заполните поля настроек в соответствии с вашим договором. Попробуйте выйти в интернет.

#### ОТКЛЮЧЕННАЯ СЕТЕВАЯ КАРТА

Зайдите Пуск > Панель Управления > Сетевые подключения > Подключение по локальной сети — по иконке сетевой карты нажмите правую клавишу мыши. Появится меню. Если сетевая карта отключена, нажмите первую надпись Включить и попробуйте выйти в Интернет.